# Līve-brary

**PUBLIC LIBRARIES of Suffolk County, NY** 

Then find

 $*$ If you do

lection on bar on the

## Library Books On your Kindle

Bay Shore-Brightwaters *Public Library*

因

BORROW

因

For all Kindles, the ebooks must be checked out from the **COMPUTER** first and then transferred to your kindle. Depending on which kindle you have, you can transfer books wirelessly or the kindle may have to be plugged into your computer with a USB cord.

For **Kindle Fire**, follow the steps below right on your Kindle. No need for a computer.

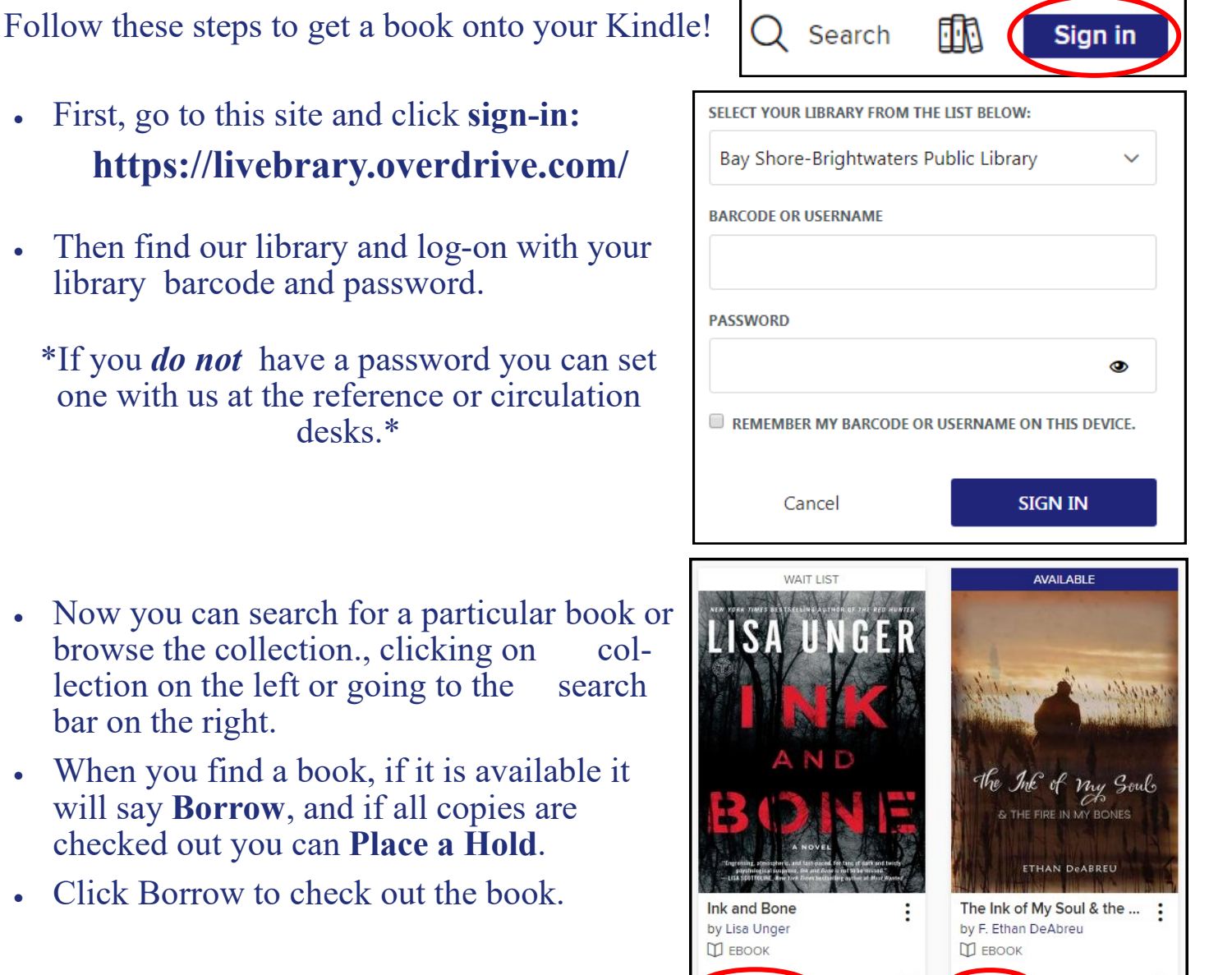

PLACE A HOLD

• Now go to **My Account** and click **Loans** to access the book you checked out.

 (You can click on Holds to see all the titles you have placed a hold on.)

- Click **Read now with Kindle.**
- You will then be redirected to Amazon's website. Click **Get Library Book.**
- If you are not already signed on to Amazon, you will be asked to sign onto your account, then your book will be on your kindle the next time it connects to wifi.

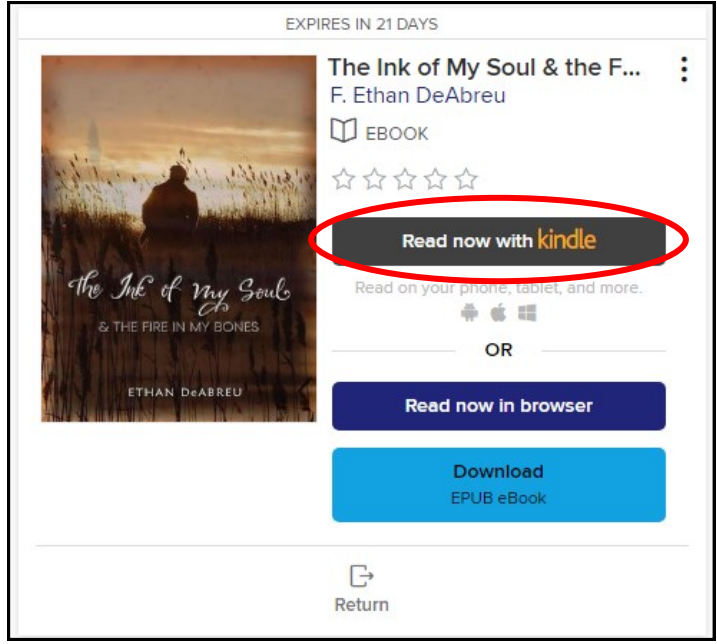

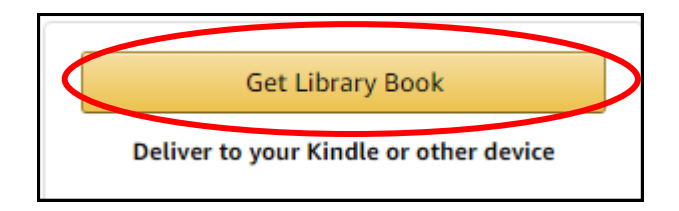

#### **Thanks, Melissa!**

Your digital library book, will be delivered the next time Kindle Cloud Reader syncs. If you would like to manage your digital titles, go to Manage Your Content and Devices.

• To return books from your kindle early, before they are due, you must go to your Amazon account on the computer. Go to **Your Content & Devices.** Find your book and click the **actions** button with the three dots, then click Return Library book.

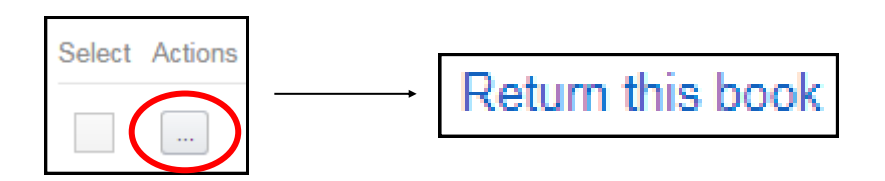

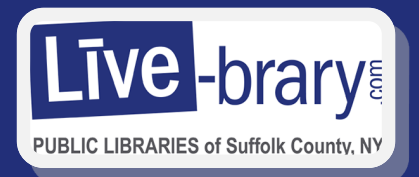

#### **Transferring eBooks using a USB Cord on Kindle**

- Plug your Kindle into your computer using a USB Cord. Then click **Read Now with Kindle**.
- You will be directed to Amazon where you will click **Get Library Book,** then sign-on if you are not already.

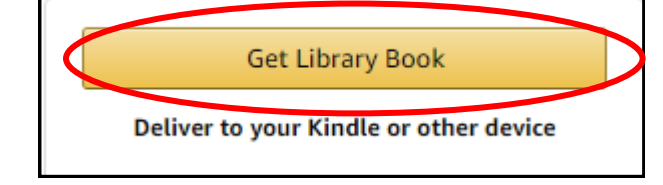

- Then Click **Download Now**.
- A page will pop up telling you how to download your book.
- A prompt will pop up telling you to open or save the book. Click **Save.**
- Click on the **Kindle Drive**. Then click **Documents**. Then **save** the book.
- You can now disconnect your Kindle from the computer. The book is transferred.

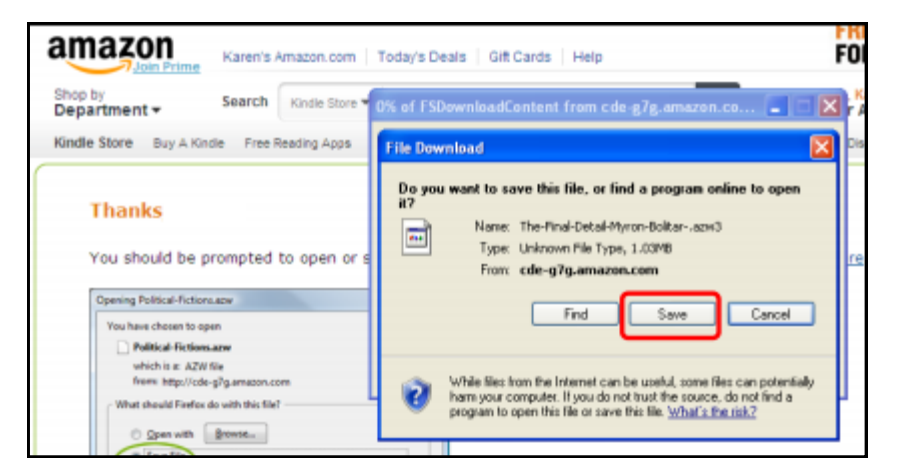

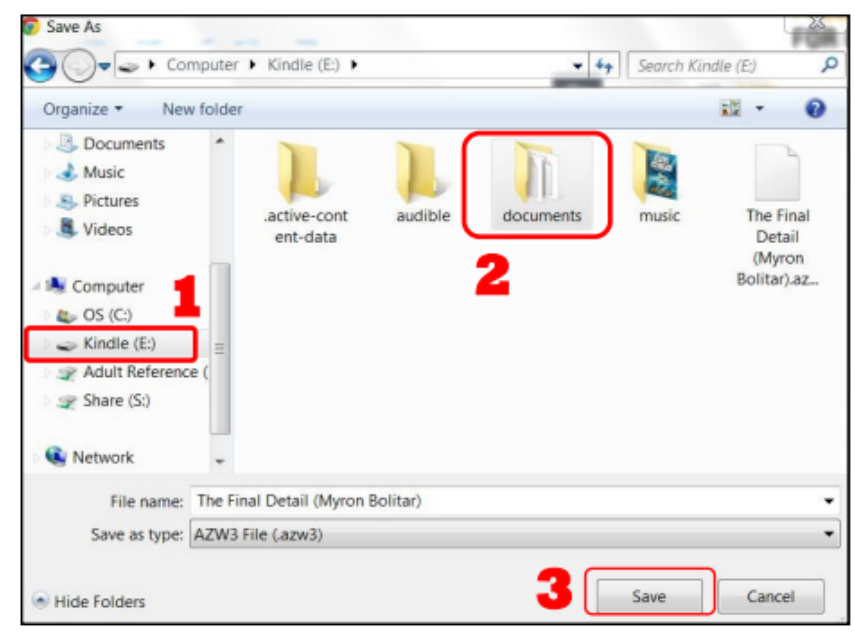

### Send Library Books to your Kindle from your Smartphone

Bay Shore-Brightwaters *Public Library*

These instructions are for all smartphones. To begin make sure your device is connected to Wifi $\hat{\mathbf{B}}$  by checking your settings.

- Open your Libby app. (If you haven't installed Libby yet, refer to smartphone eBook instructions)
- After checking out a title, go to your **Shelf** and to the title you want to read. Tap **Open Book** and a screen should pop up asking if you'd like to read in Libby or with a Kindle.
- Tap **Kindle.** Libby will then redirect you to Amazon. You must log-in to your Amazon account and then you will tap **Get Library Book**.
- Close the screen in the top right corner to go back to the app.
- Sync your Kindle to Wifi and check to see if your title has been delivered.

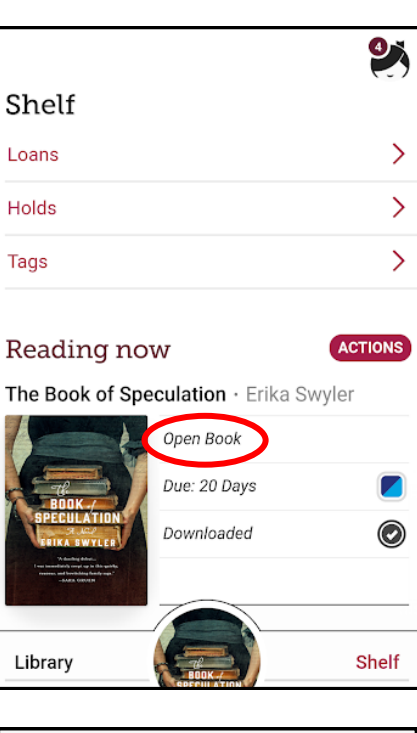

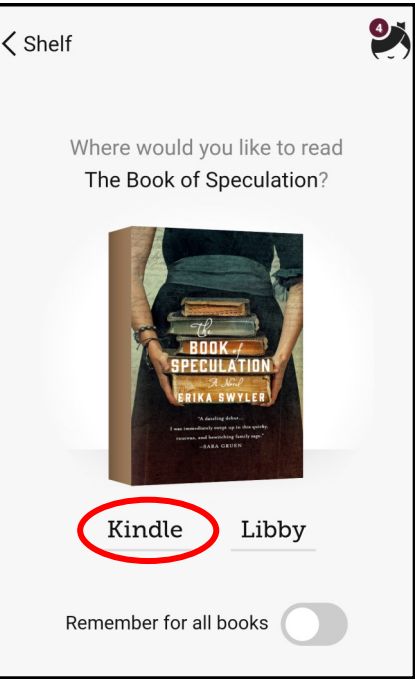

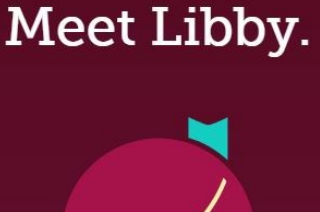

#### **Read Only to Kindle:**

- If you don't always want to choose between Kindle and Libby and you only read on Kindle, then the next time you open a new book, tap **Remember for all books**, and then tap **Kindle**.
- After you do this, every book you check out, in place of Open Book, it will say **Read with Kindle** and you will automatically be redirected to Amazon to send the title to your Kindle. You will no longer have a choice between Kindle and Libby every time.
- If you want to reset this in the future, so you can read in Libby too, go to Actions and tap **Reset Reading Choices**.

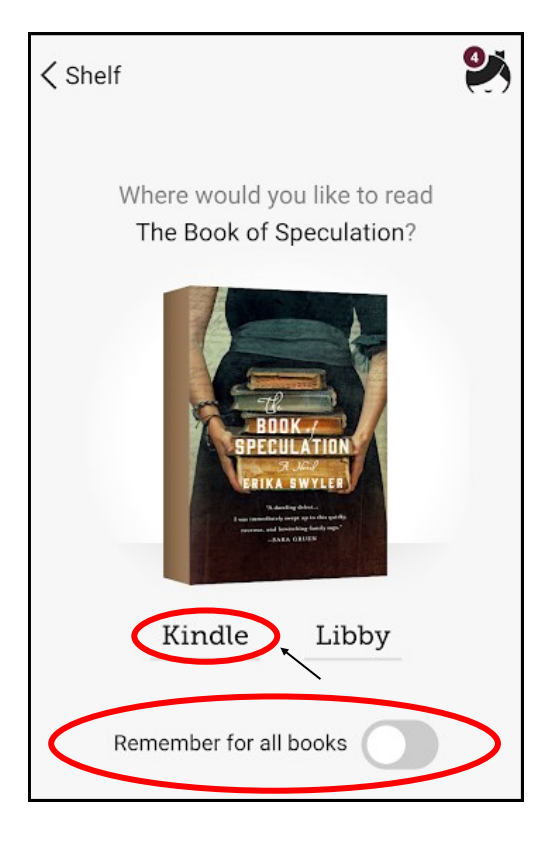

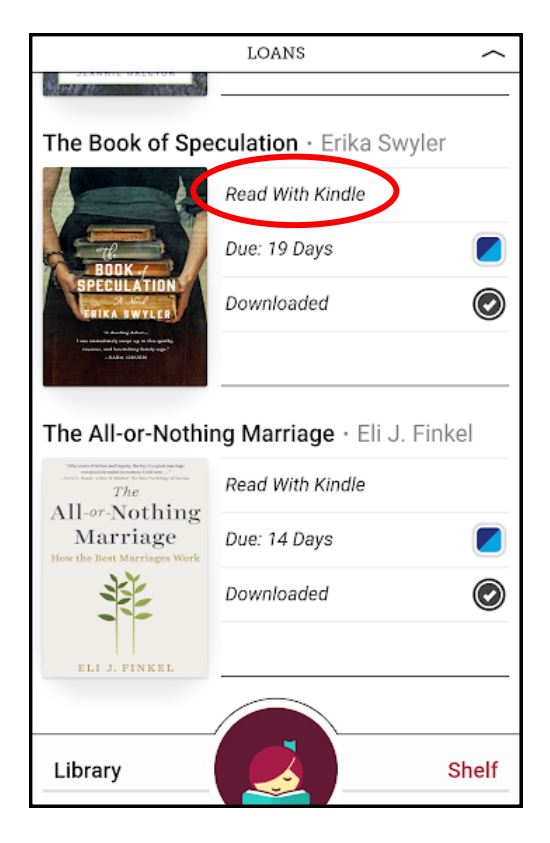

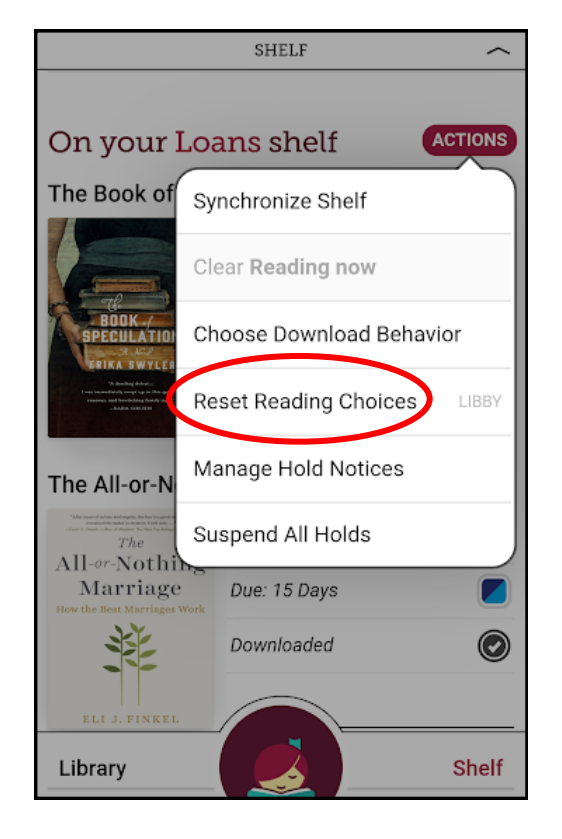